## **Add fields - Drawing fields**

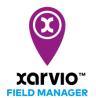

There are 4 possibilities to adding fields in FIELD MANAGER. The second option is to manually draw fields on the map. With this option you can only add one field at a time.

After logging into FIELD MANAGER click on Add fields on the Status page.

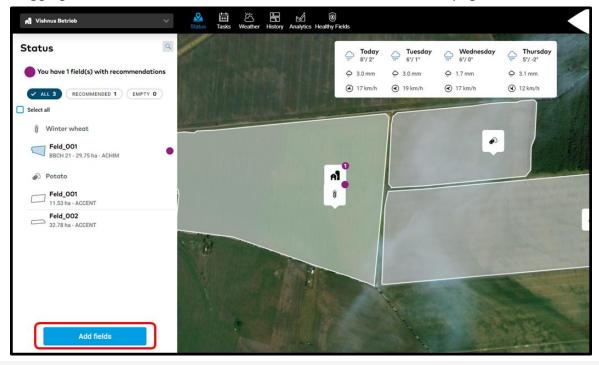

What you see is a standard bing or google map, not an actual situation on your fields. To identify your fields, select the map that works best for you.

o From the pop-up screen, select **Draw fields** 

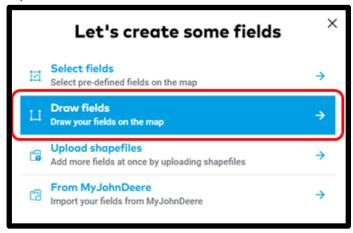

- o Zoom into the map until the instruction disappears. The tool is automatically set to **Draw**.
- Start with a left click and add points along the boundary of your field. We will automatically connect the points.

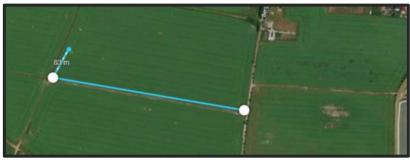

A blinking point indicates a shape to be closed.

see this option and click to delete

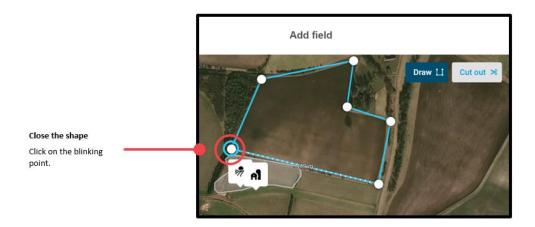

Once you close the shape, we instantly show you the size of your field.

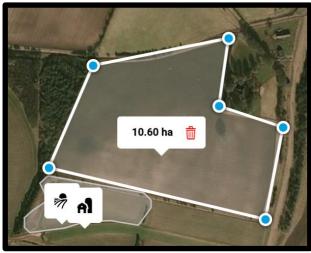

After closing the shape, you can add more points, delete points or delete the whole shape.

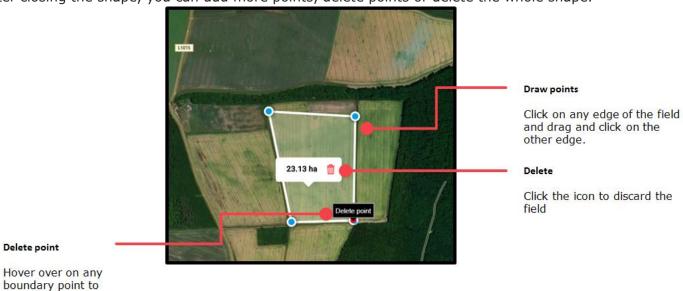

## **Good to know**

o You can add more than one shape into a field, you can also connect them.

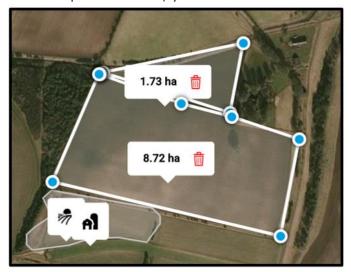

o A field overlapping itself is not allowed.

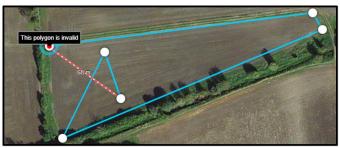

 You can also cut out or off a part on your field by clicking on Cut out – cursor will turn into orange.

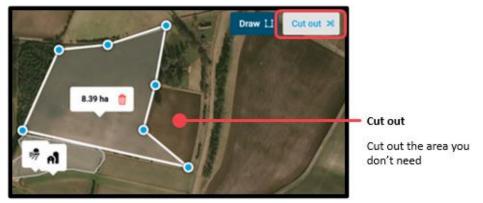

When you are happy with your field, click Save.

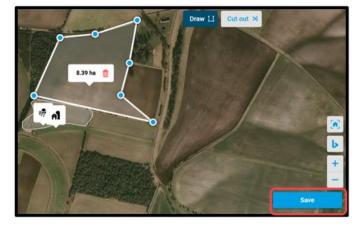